## **Apple iOS Creating a WhatsApp Group and Making a Video Call**

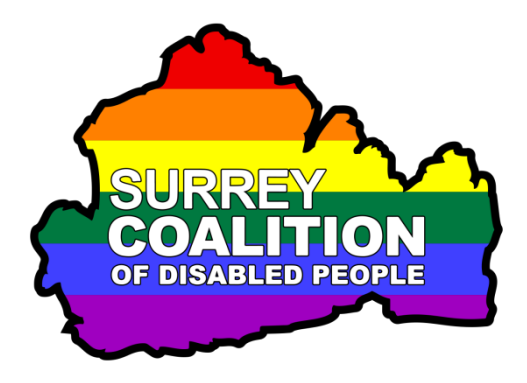

This document has been designed to introduce you to creating a WhatsApp Group and then making a video call to that group.

## **Creating a Group**

To create a group in WhatsApp, follow these suggested steps:

- 1. Open the WhatsApp app.
- 2. Locate and activate the Chats tab, situated towards the bottom right corner of the screen. Upon doing this, the Chats screen will be displayed.
- 3. In the Chats screen, locate and activate the New Group button. Upon doing this, the New Group screen will be displayed.
- 4. In the New Group screen, you will find a Text Field at the top of the screen labelled Add Participants. Beneath this edit field, you will find another Text Field labelled Search. Ignore these two Text Fields for now. Scroll down the screen until you come to your Contacts list, which is organised in Alphabetical Order.
- 5. Scroll through your Contacts list, tapping each person you wish to add to the group. Each time you tap a person's name, it will be selected. For reference, the maximum number of people you can have in a group for Video Calling purposes, is 8.

**Note**: Each person in the list that is using WhatsApp will have an additional text string associated with their name. This is usually "Hey there, I am using WhatsApp". However, it can vary, as it is possible for someone to create a custom message of their own. If a person's name does not have an associated text string, they are not using WhatsApp and you will not be able to contact them using Video.

6. When you have selected all of the Contacts you wish to add to the group, locate and activate the Next button, situated towards the top right corner of the screen. Upon doing this, the New Group screen will be displayed.

- 7. In the New Group screen, focus will be in a Text Field labelled Group Name. type a relevant name for the group and then locate and activate the Create button, situated towards the top right corner of the screen. Upon doing this, you will be positioned inside a New Chat screen, addressed to the new group.
- 8. In the New Chat screen, you can make a Video call, Voice call or simply send a basic text or voice message. If you choose to make a Video or Voice call, each member of the group will receive a notification by way of either their mobile phone ringing or a sound playing if you have used their email address. When they answer, you will be able to see and/or hear each person! To close the New Chat screen without making a call, locate and activate the "Chats, Back" button, situated at the upper left corner of the screen.

That's about all there is to it!

## **Making a Video Call from Scratch**

- 1. Ensure you are in the Chats screen.
- 2. From the list of recent chats, locate the group you want to call and activate it. Upon doing this, recent chats screen for that group will be displayed.
- 3. Finally, activate the Video Call button, situated towards the top right corner of the screen. Visually, this is a picture of a hand-held video camera. A few seconds later, members of the group should, with luck, answer your call! To end the call, simply locate and activate the End Call button.

How easy is that!